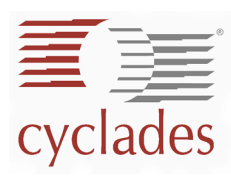

# *QuickStart AlterPath Manager E2000*

### *Installation Overview*

*QuickStart* is designed to give you basic instructions for installing the E2000 as quickly and conveniently as possible. See the AlterPath Manager E2000 Manual for more detailed installation information.

The AlterPath installation and configuration process is broken down into the following procedures:

- Rack-Mount the E2000 Unit
- Connect the E2000
- Connect to the Management Console
- Run the First Time Configuration Wizard
- Connect to E2000 web interface to complete the configuration

## *Rack-Mount the E2000 Unit*

If you are not rack mounting your E2000 unit, skip this procedure and proceed to Connect the E2000.

- 1. Install the mounting brackets onto the front corners of the E2000 box by using a screw driver and the screws provided with the mounting kit.
- 2. Mount the E2000 in a secure position, referring to the safety guidelines in the E2000 User Manual.

## *Connect the E2000*

- 1. Plug the power cable into the E2000 unit by inserting the female end of the black power cable into the power socket on the console server and the three-prong end into a wall outlet.
- 2. Connect the console cable by connecting one end of this cable to the E2000 port labeled Console; the other end, to your PC's available COM port.
- 3. Connect the E2000 to the Ethernet switches or hubs using the supplied network cables.

#### *Connect the Management Console*

- 1. Configure your terminal port settings as follows:
	- Serial Speed: 9600 bps
	- Data Length: 8 bits
	- Parity: None
	- Stop Bits: 1 stop bit
	- Flow Control: none
	- VT100 Emulation

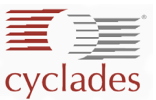

#### *Run the First Time Configuration Wizard*

To run First Time Configuration Wizard:

1. With your terminal session already open, power ON the E2000. Boot data will run through your screen until it reaches the User Configuration as shown:

Welcome to Cyclades-APM! Since this is the first time you are booting your APM, you need to answer some basic configuration questions. Once this is done, the other APM configuration parameters can be set through its Web Management Interface (WMI).

============================================================

Press any key to continue.

2. Press any key to run the configuration wizard.

The configuration wizard will prompt you for the following required information:

NOTE: Key in all required information or press Enter to accept default values.

- Enter Root password (and re-type)
- Enter Admin password (and re-type)
- Select Time Zone
- Enter Date (format MM/DD/YYYY)
- Enter Primary Ethernet IP Address (Static/None).
- Enter Secondary Ethernet IP Address (Static/None)
- Configure Ethernet Subinterfaces (Yes/No/List)
- Configure Ethernet VLANs (Yes/No/List)
- Enter Ethernet default gateway
- Enter System's Hostname (30 characters max)
- Enter System's Domain name (60 characters max)
- Enter Primary nameserver's IP address
- Enter the NTP Server
- Enter email (SMTP) server
- Enter Authentication Method (local/radius/tacacs+/ldap/kerberos/nis/active\_directory)

NOTE: Depending on the type of authentication service that you select, you will be prompted for questions relating to the authentication service of your choice. For example, if you select Radius, the system will prompt you for the Radius server name and secret.

3. If you need to start over and reset the configuration to factory default settings, log in as root, and then enter defconf followed by reboot as shown in the following example:

```
localhost login: root
Password: 
. . . 
[root@localhost root]# defconf
. . .
Are you sure you wish to continue? (y/n) y
Restoring default configuration ... done.
The new configuration will take effect after the next boot.
[root@localhost root]# reboot
```
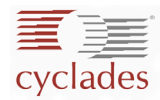

## *Connect to E2000 Web Interface to Complete the Configuration*

Now that the installation is complete, you can begin the configuration using the web interface.

- 1. Open your web browser
- 2. From your web browser, type in the following URL:

http://nnn.nnn.nnn.nnn (Non-encrypted version)

- OR -

https://nnn.nnn.nnn.nnn (Encrypted version)

Where: nnn.nnn.nnn.nnn is the IP address of either the first or second Ethernet interface that you defined during First Time Configuration.

3. When the Login screen appears, enter **admin** as the user names and the password (as specified in the first time configuration wizard).

The admin user is the manager of the E2000 web interface and runs the application in **admin** mode.

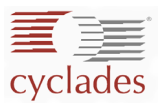

*This page has been left intentionally blank.*